## **Toevoegen van nieuwe gebruiker (aios) en verzenden inloggegevens**

#### **LET OP! Vul alles CORRECT in. Als het account eenmaal is aangemaakt, kan je NIETS meer wijzigen.**

Wijzigingen doorvoeren in een bestaand account, kan alleen door de landelijk applicatiebeheerder gedaan worden.

Met het lokaal beheeraccount is het alleen mogelijk om aiossen aan te maken. Andere soorten gebruikers, zoals hoofden, demo-accounts, etc. blijft applicatiebeheer doen. Vriendelijk verzoek dus om zelf géén demo-accounts etc. aan te maken; ook dit blijft applicatiebeheer doen.

Als je een of meerdere aiossen wilt toevoegen aan het e-portfolio, dan kan je deze handmatig toevoegen. Als het er veel zijn, dan kan je dit het beste met een import doen; d.w.z. de gegevens via een csv-bestand importeren. Beide opties worden hieronder beschreven.

### **Handmatige aanmaak**

1. Log in met de gebruikersnaam van het lokale beheer. Voor Leiden is dat bijv. *L\_beheerhn*. Klik op het icoon *Beheerder*

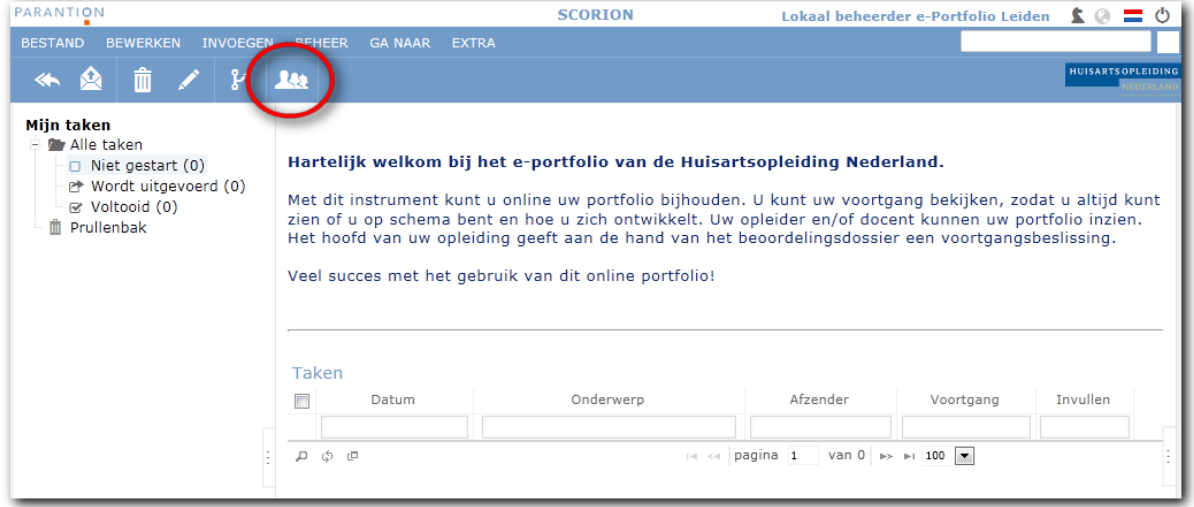

#### 2. Klik op het icoon *Gebruiker*

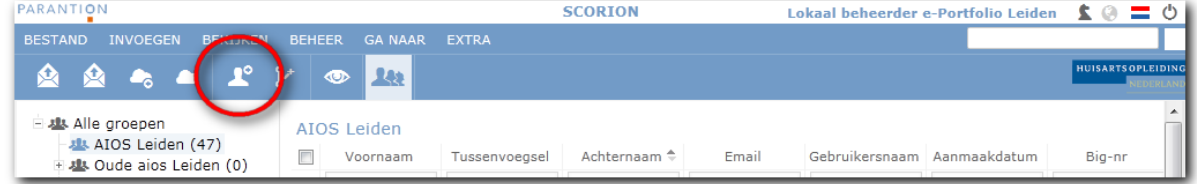

#### 3. Het volgende scherm verschijnt:

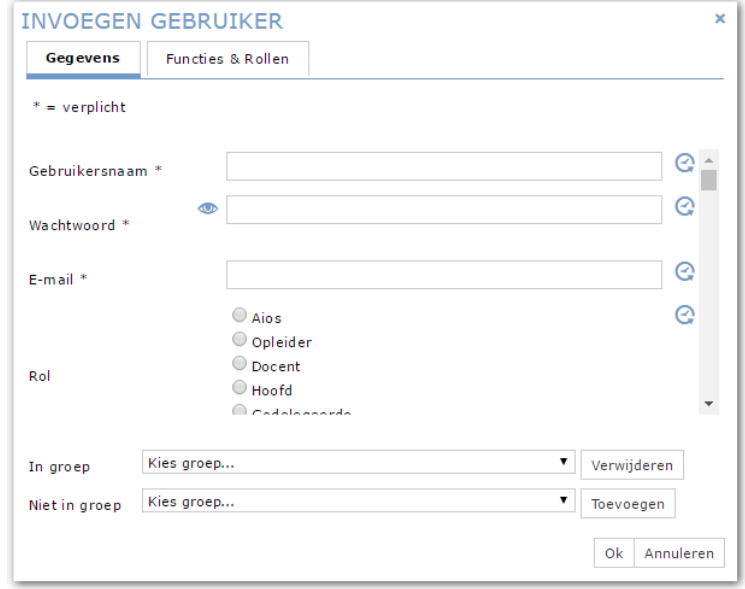

- 4. Vul de volgende velden allemaal in:
	- Gebruikersnaam: dit is **'BIG-**' met het BIG-nummer van de aios erachter, dus bijv. **BIG-12345678901**. Er zijn BIG-nummers die met een nul beginnen: hierbij ook de nul invoeren. Het BIG-nummer is dus altijd 11 posities.
	- Wachtwoord: hier kun je standaard bijvoorbeeld *Huis(arts!01* invullen (je mag ook wat anders invullen als je wilt, als het maar voldoet aan de regels voor een wachtwoord). Dit wachtwoord wordt niet doorgegeven aan de aios. De aios maakt een eigen wachtwoord aan n.a.v. de mail met de inloggegevens. Het is echter een verplicht veld, dus je kan dit niet overslaan.
	- E-mail
	- Rol: **Aios**

*Om de volgende velden te zien, moet je naar beneden scrollen:*

- Voornaam
- indien van toepassing: Tussenvoegsel
- Achternaam
- Status: **Actief**
- Big-nr. Let op: hier alleen het nummer invullen, dus NIET met 'BIG-' ervoor. En ook hier, indien van toepassing, de voorloopnul niet vergeten.
- Opleidingsinstituut
- Geslacht
- In opleiding?: **In opleiding**

De velden die onder *Geslacht* komen laat je zoals ze zijn. Je vult dus alleen de bovenstaande velden in.

**5.** Kies achter *Niet in groep*: **AIOS ….** (op de plaats van de puntjes staat je eigen instituut; bijv. voor Leiden: AIOS Leiden).

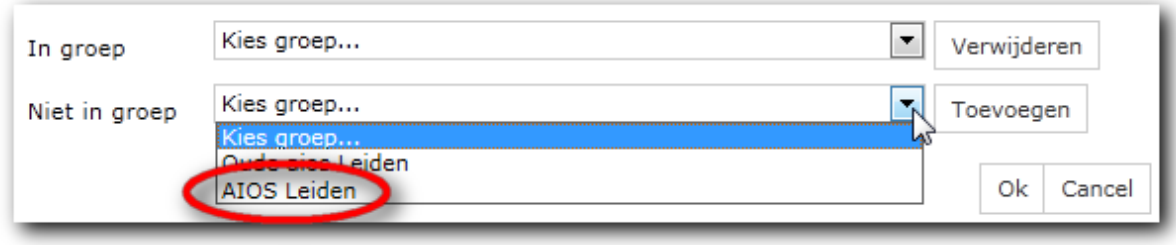

### Klik daana op Toevoegen:

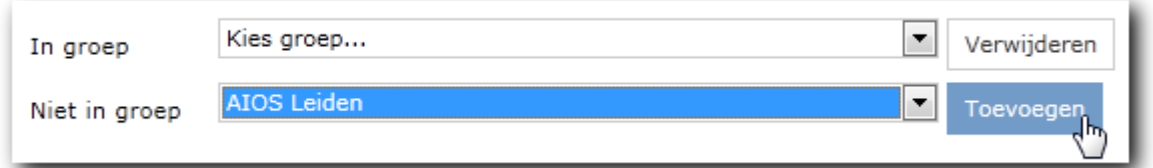

### Zodat achter *In groep* nu AIOS Leiden staat

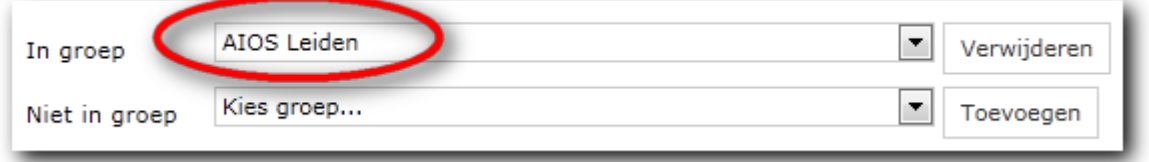

*Niet in groep*: *Kies groep…* laat je zo staan.

6. Ga naar het tweede tabblad *Functies & Rollen*

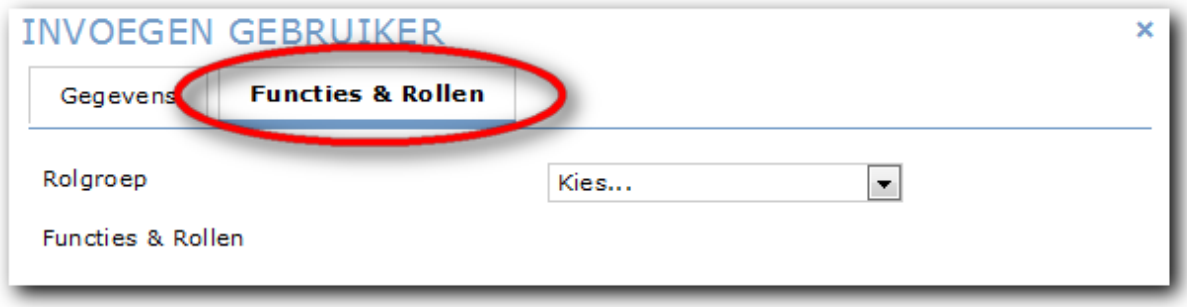

Kies achter *Rolgroep* voor aios en klik op OK.

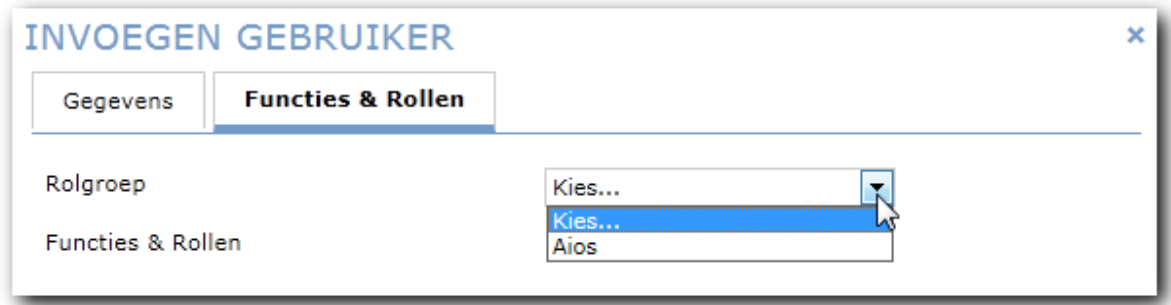

#### Klik nu op OK.

Hiermee maak je de aios definitief aan.

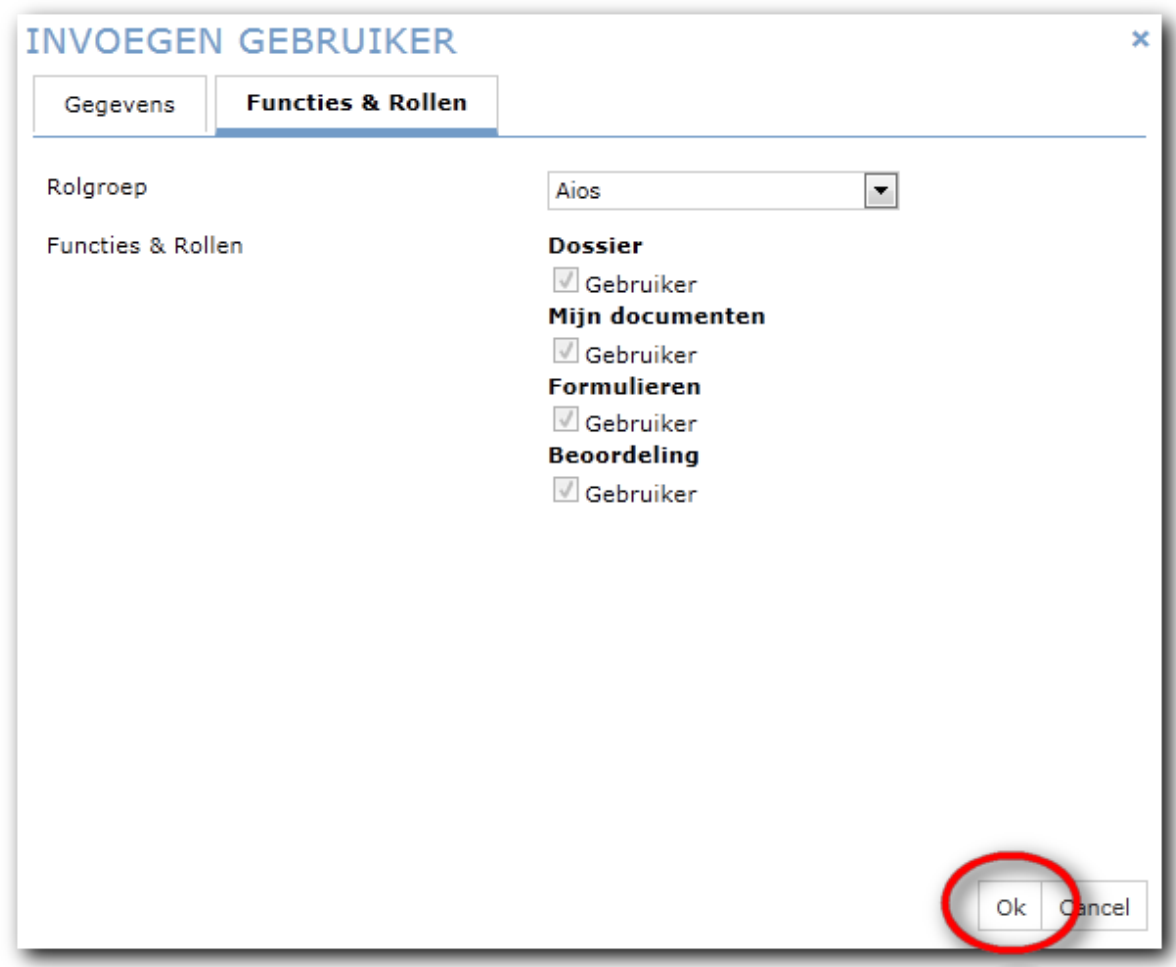

Als je de foutmelding krijgt 'Gebruikersnaam bestaat reeds' en je kunt deze niet vinden of er moet (toch) een tweede account komen: neem dan contact op met landelijk applicatiebeheer.

**NB.** Vergeet niet om hierna nog de **inloggegevens te verzenden**. Hoe dit moet, staat op pagina 10 van deze handleiding beschreven.

Vergeet niet om ook nog de instituutsmap voor de aios(sen) aan te maken. Hier is een aparte handleiding voor.

### **In bulk importeren**

1. Zorg dat je een correct csv-bestand hebt met de gegevens van de aiossen die je wilt importeren. **Ieder instituut heeft een eigen mal, met daarin de gegevens die dit csv-bestand moet bevatten.** De laatste versie van de mal kan je downloaden van de supportsite. Check vóór iedere import of je de laatste versie van de mal hebt.

Velden die het csv-bestand bevat zijn: firstname, middlename, lastname, email, username, status, rolegroup, rol, password, gender, instituut, niv2 (of niv3) en big\_nr.

In het kort:

- Kies voor gender één van de twee opties: gender m of gender v.

- De kolom password blijft leeg.

- De kolommen status, rolegroup, rol, instituut en niv2 zijn voor alle aiossen hetzelfde (Rotterdam, Maastricht en Nijmegen hebben i.p.v. een kolom niv2 een kolom niv3).

Aandachtspunten:

- Kolom middlename is waar tussenvoegsels komen te staan.
- Kolom big nr moet 11 posities hebben. Sommige BIG-nummers beginnen met een 0. Dat valt weg in Excel. Dit is op te lossen door rechts te klikken op de betreffende kolom, celeigenschappen, aangepast, en dan bij Type vul je in 00000000000 (dus 11 nullen). Wanneer je het dan opslaat als csv zijn alle BIG-nummers 11 cijfers. Kijk uit bij het heropenen in Excel, want dan verdwijnt dat weer.
- Kolom username is altijd "BIG-xxxxxxxxxxx". Zorg er ook hier voor dat het BIG-nummer 11 posities heeft! Wanneer in je oorspronkelijke bestand het BIG-nummer een tekstveld is, dan gaat het goed met die voorloopnul.

Als je handig bent met formules in Excel, dan kan je overal makkelijk "BIG-" voorzetten d.m.v. =TEKST.SAMENVOEGEN("BIG-";cel waar het BIG-nummer in staat).

- Kolom password blijft leeg. Wordt vanzelf door Scorion iets van gemaakt.
- Let op de juiste gender-waarde: *gender\_m* of *gender\_v*
- Kolom in\_opleiding bevat voor nieuwe aios altijd de waarde: *in\_opl*

#### **Bewaar dit bestand weer als csv-bestand.**

**Let op:** sinds augustus 2022 moet dit CSV bestand in het UTF-8 formaat zijn.

Dit betekent bewaren als *'CSV UTF-8 (door komma's gescheiden) (\*.csv)'* **.** 

Het kan zijn dat deze optie niet in jouw versie van Excel zit, kies dan voor 'CSV (gescheiden door lijstscheidingsteken) (\*.csv)' en converteer de CSV via bijvoorbeeld Notepad++ naar UTF-8 indeling.

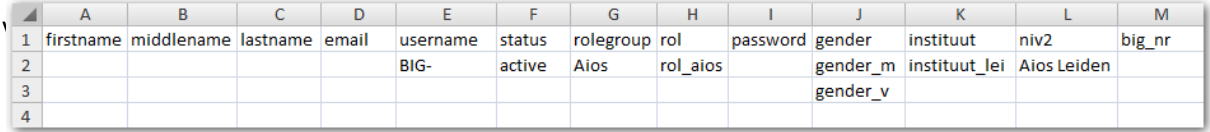

#### Voorbeeld van een gevuld bestand (voorbeeld Leiden):

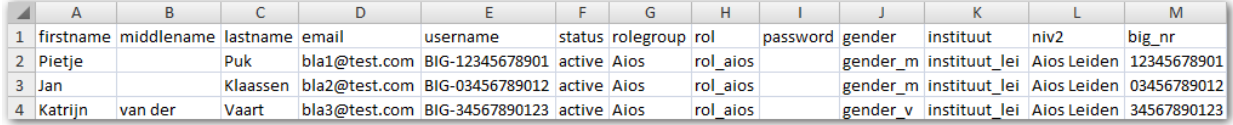

2. Log in met de gebruikersnaam van het lokale beheer. Voor Leiden is dat bijv. *L\_beheerhn*. Klik op het icoon *Beheerder*

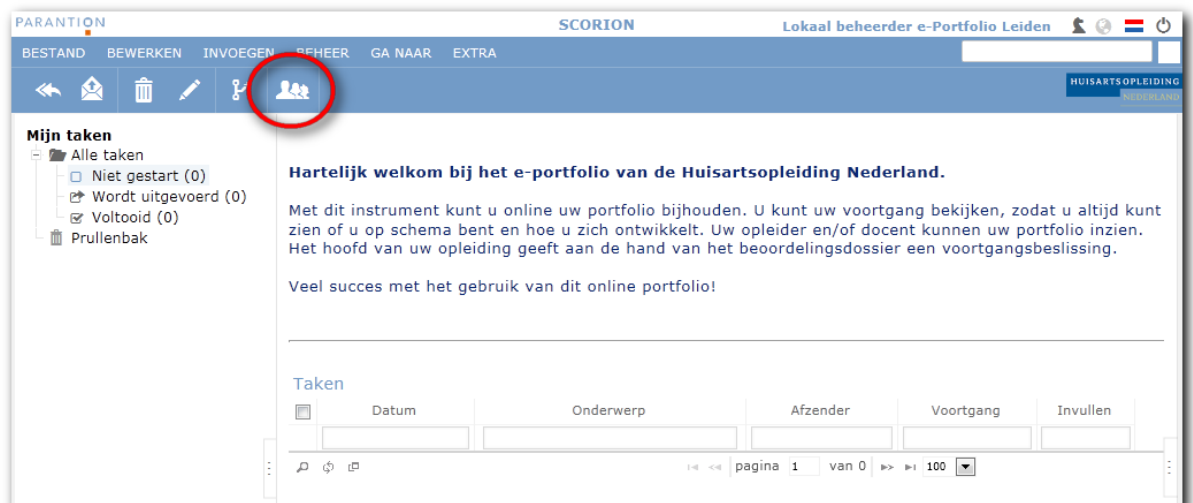

### 3. Klik op het icoon *Nieuw*

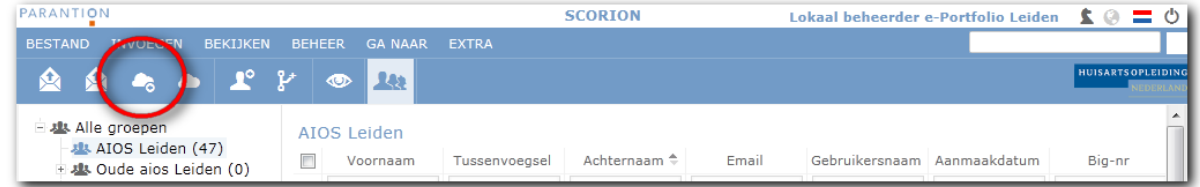

4. Klik in het scherm dat verschijnt op de knop *Uploaden*. Hier ga je het bestand met de aiossen uploaden naar Scorion, zodat het ingelezen kan worden.

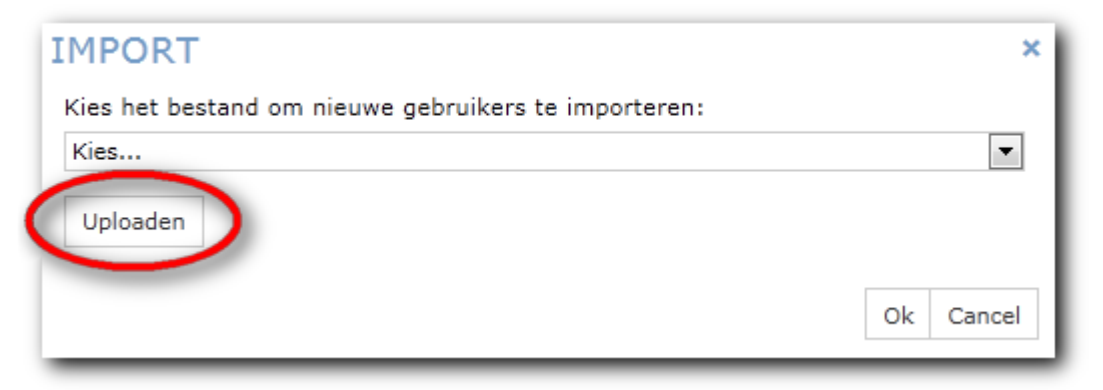

5. Klik op de knop Bladeren, selecteer het bestand op je computer.

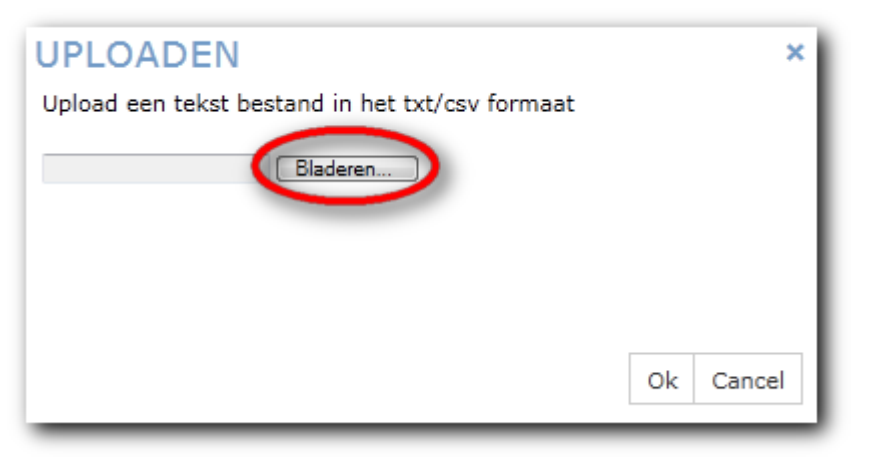

6. Je krijgt de melding dat de upload succesvol is geweest. Klik op OK om deze melding te sluiten.

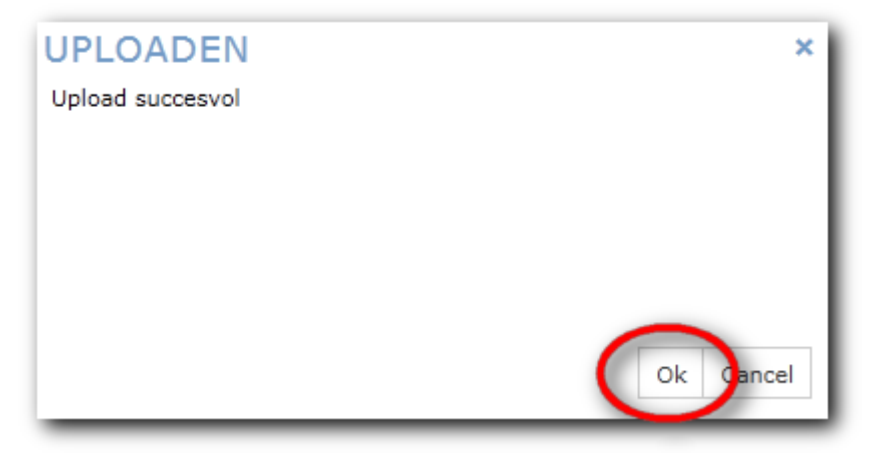

7. Het bestand staat nu geselecteerd. In dit voorbeeld heet het bestand Aios 2016-03.csv Druk op OK om de import te starten.

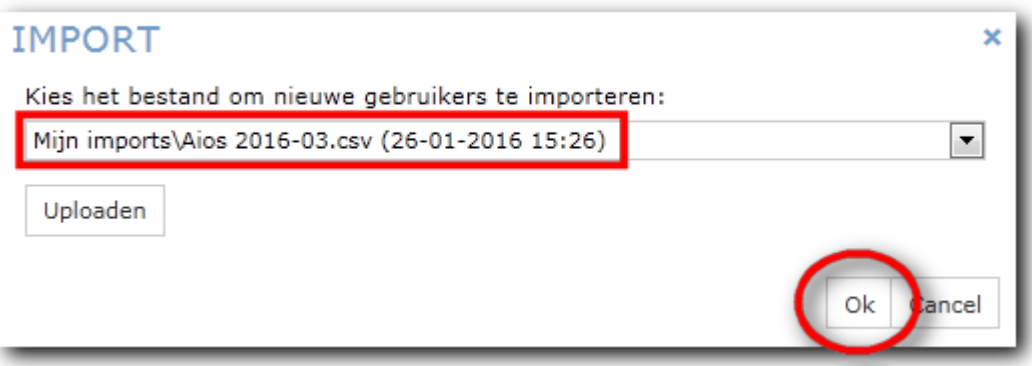

8. Als de import goed is gegaan, dan krijg je onderstaand scherm te zien. Onder *Regel Waarschuwing* staat niets, dus er zijn geen fouten geweest om te melden. Klik op OK om het scherm te sluiten. Pas als je hier op OK hebt geklikt worden de gebruikers ververst.

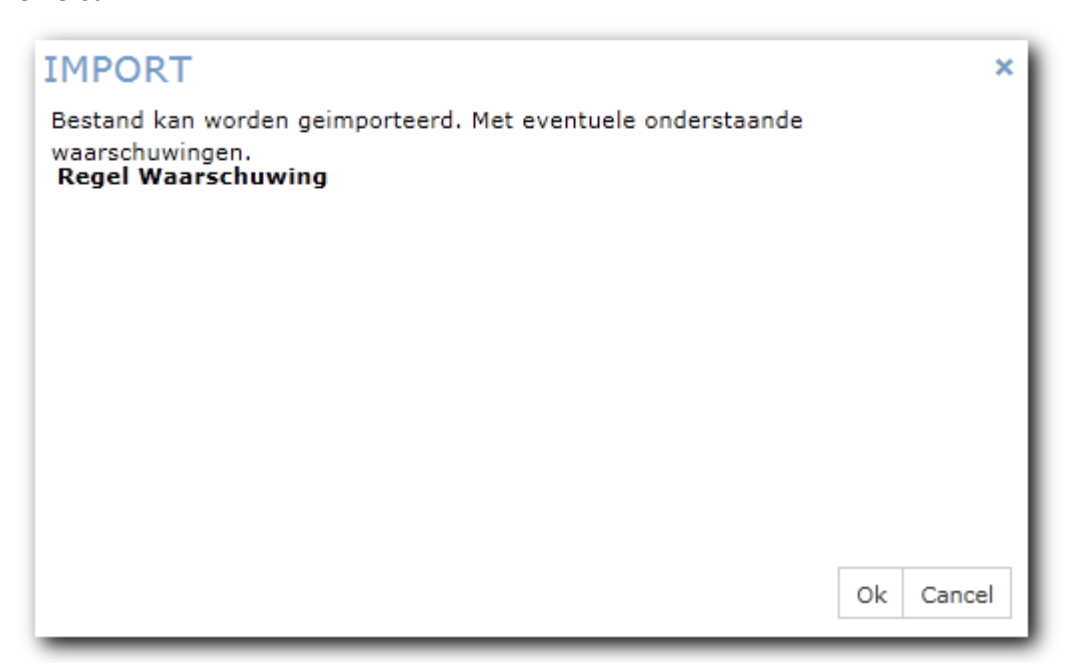

Een voorbeeld van een foutmelding:

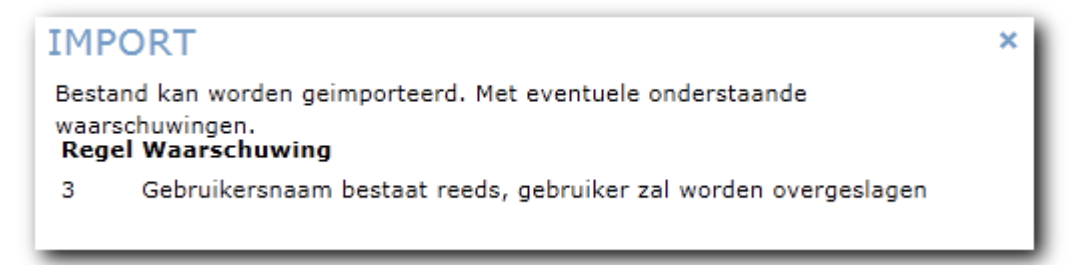

Dit gebeurt als de gebruikersnaam al in het e-portfolio van de Huisartsenopleiding wordt gebruikt. In dit geval worden alle nieuwe aiossen uit het bestand ingelezen, maar de bestaande wordt overgeslagen. De gebruikersnaam is hiervoor de sleutel: deze bepaalt of het dezelfde gebruiker is of niet. Neem contact op met landelijk applicatiebeheer over het al bestaande account.

Ander voorbeeld van een foutmelding:

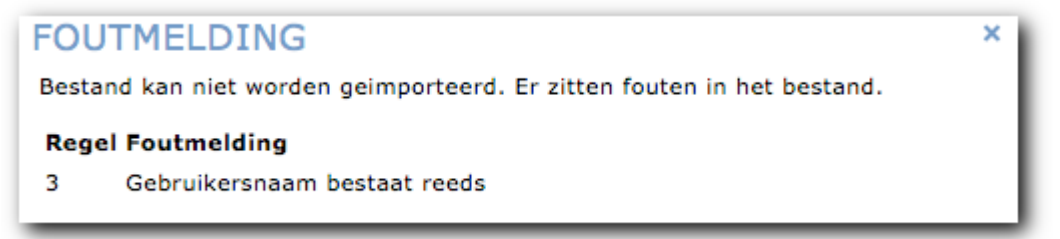

Dit gebeurt als deze gebruikersnaam in het e-portfolio van SOON of SGBO wordt gebruikt (is dezelfde gebruikersdatabase). In dit geval wordt het bestand in zijn geheel niet ingelezen. Meldt het al bestaande account aan landelijk applicatiebeheer. Mocht je haast hebben (je kunt niet een paar dagen op actie van landelijk applicatiebeheer wachten) dan kan je de overige accounts uiteraard toch inlezen door het bestand aan te passen (de bewuste regel eruit halen) en nogmaals uploaden en inlezen.

Indien verkeerde CSV-soort is gebruikt:

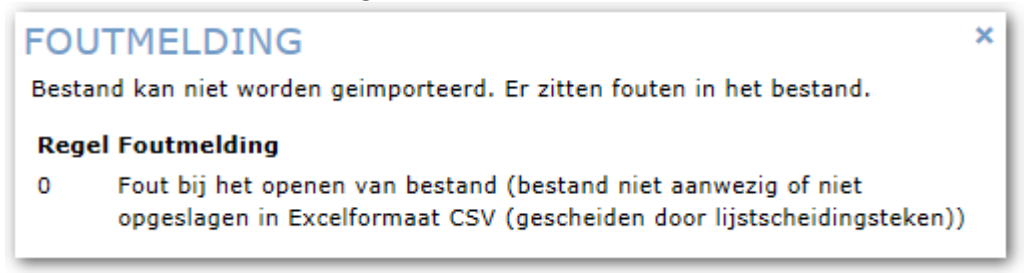

Zie pag. 5 onder het kopje: "Bewaar dit bestand weer als csv-bestand."

9. **Let op:** als er veel nieuwe gebruikers worden geimporteerd, kan het wel een kwartier tot een half uur duren voordat deze in Scorion zichtbaar zijn! Op het moment dat je een (nieuwe) melding ziet verschijnen, is het bestand verwerkt en zijn de accounts zichtbaar.

Lokaal beheerder e-portfolio Nijmegen

**NB.** Vergeet niet om hierna nog de **inloggegevens te verzenden**. Hoe dit moet, staat op de volgende pagina beschreven.

Vergeet niet om ook nog de instituutsmap voor de aiossen aan te maken. Hier is een aparte handleiding voor.

# **Verzenden inloggegevens**

Als de aios is aangemaakt, moeten de inloggegevens nog worden verstuurd.

De afzender van deze mail, is het mailadres wat gekoppeld is aan het account waarmee de inloggegevens worden verstuurd. Dus in dit geval het mailaders van het lokaal beheeraccount.

1. Om snel de laatsten te vinden is het makkelijk als je sorteert op laatst toegevoegd. Klik hiervoor op de kolomkop Aanmaakdatum. Als de oudsten bovenaan komen, dan klik nogmaals voor de nieuwsten.

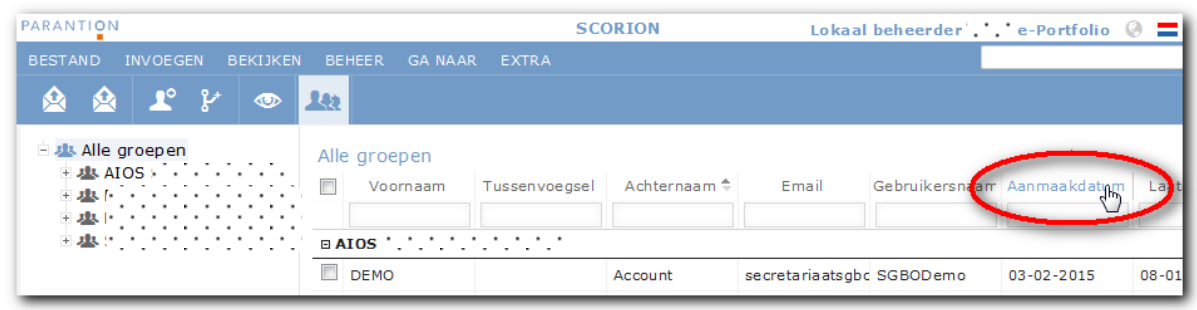

2. Vink diegene aan die je de inloggevens wilt versturen. Dit kunnen er meerdere zijn; je hoeft dus niet de aiossen één voor één de mail te sturen.

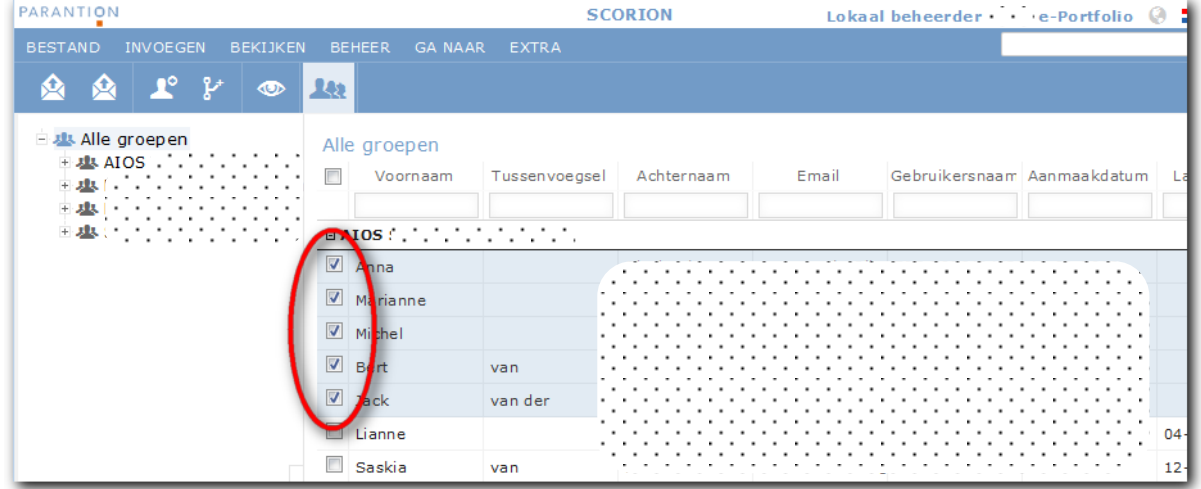

3. Klik op het icoontje *Inloggegevens*. Let op: klik NIET op *Bericht* (is hetzelfde icoontje).

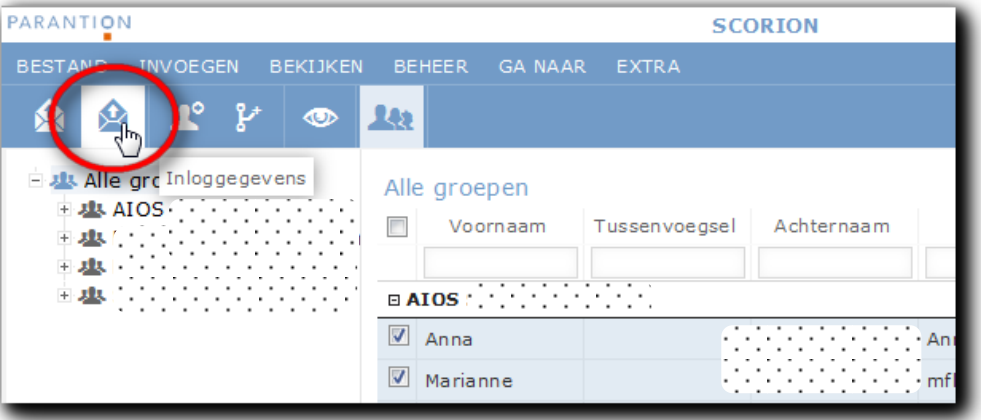

4. Het volgende scherm verschijnt:

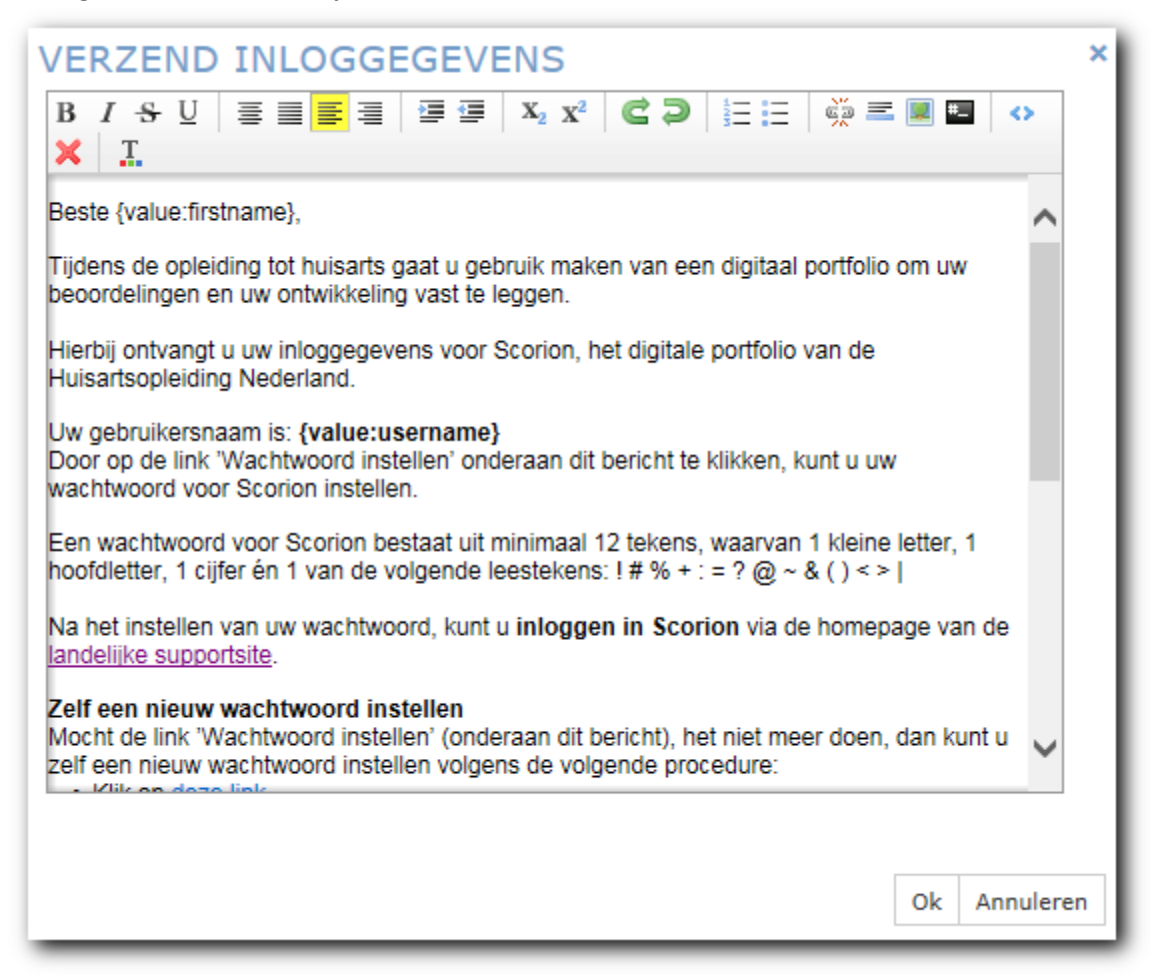

- 5. Pas de tekst, die je hier ziet, in principe niet aan (dit aanpassen moet eigenlijk in de html-code, dus niet gegarandeerd dat een wijziging ook in de uiteindelijke mail te zien is). Klik op OK om de mail daadwerkelijk te verzenden.
- 6. Je krijgt helaas geen feedback of de mail inderdaad verstuurd is.